## CONFIGURACIÓ OUTLOOK COMLL

## **Configuració per a iOS**

Escanejar el següent codi QR amb la càmera i accedir a l'enllaç que es mostrarà. En cas que no funcioni, anar al punt \* del manual.

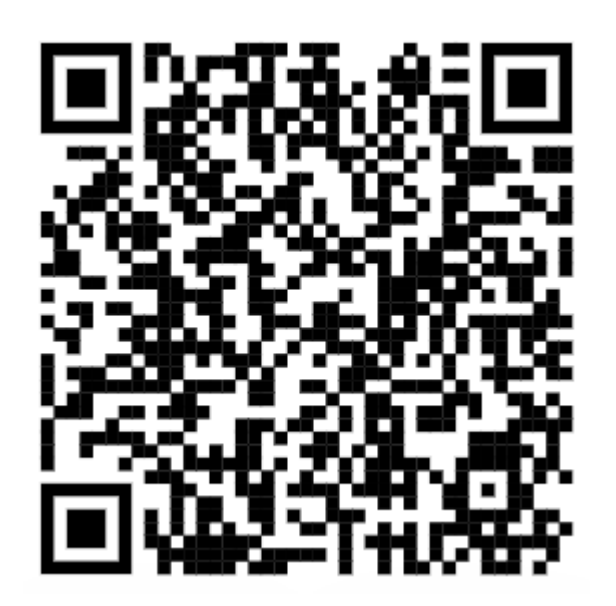

Aquest enllaç ens obrirà l'App Store a la pàgina de l'aplicació Microsoft Outlook. Des d´aquí podrem instal·lar l´aplicació.

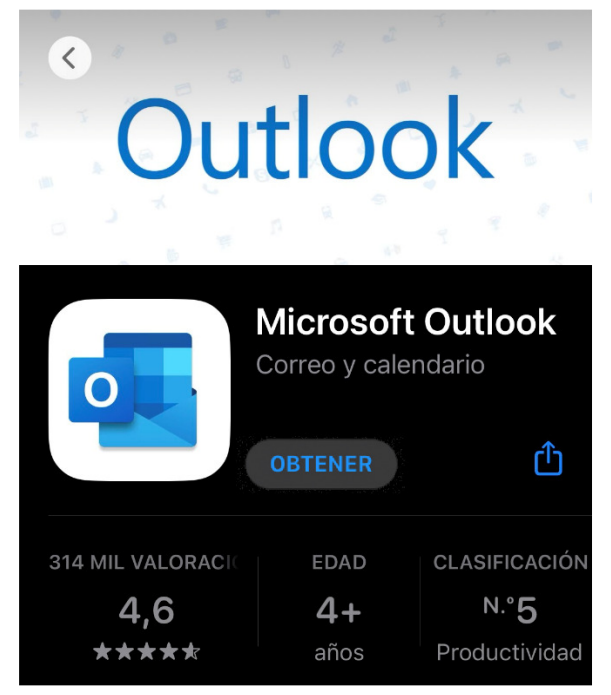

Un cop instal·lada, només haurem d'accedir a través de la icona de l'aplicació. En obrir, s'iniciarà un assistent on haurem de prémer sobre l'opció 'Agregar compte' i iniciar sessió amb el nostre compte de COMLL.

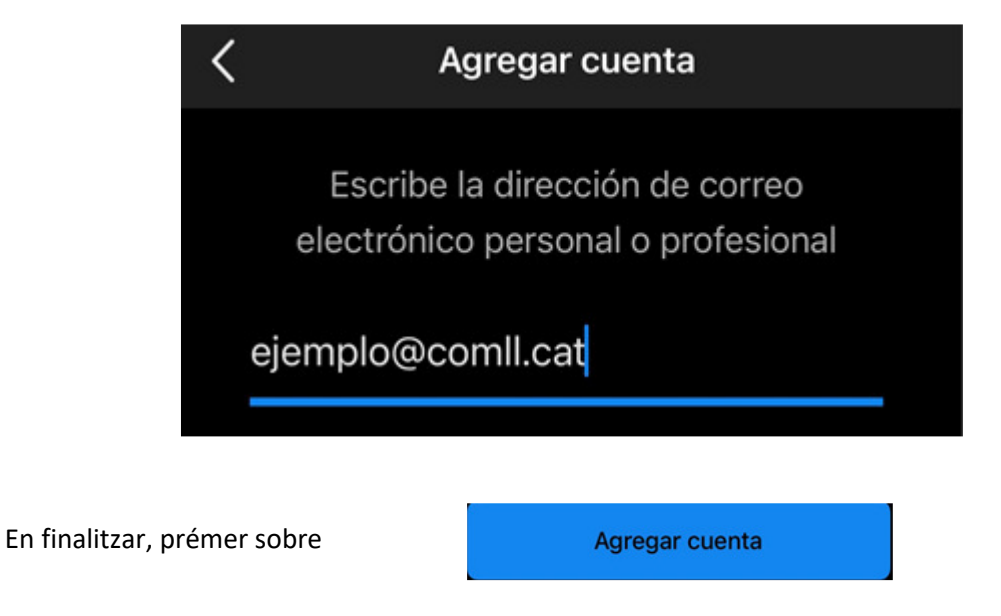

Tot seguit, ens sol·licitarà introduir la contrasenya del nostre compte :

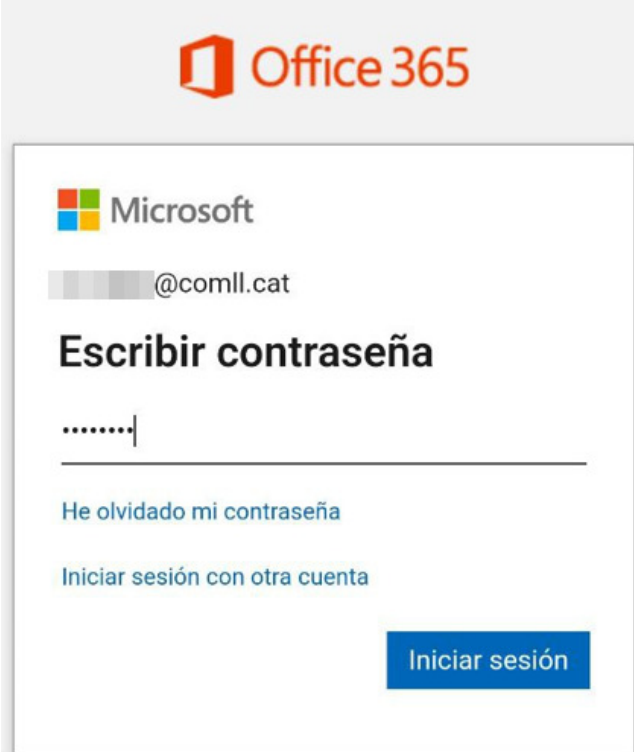

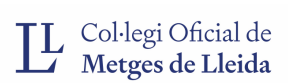

Fet això, ens donarà l'opció d'afegir un altre compte si ho desitgem. En cas contrari, feu clic

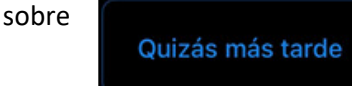

Si en algun punt del procés, se'ns sol·licita atorgar permisos a Microsoft Outlook per enviar-nos notificacions, **permetem i activem tot**.

Fet això, ja tindrem accés a la bústia d'Outlook i podrem operar.

\* Si no funcionés el codi QR, accedir a l'App Store i cercar 'Microsoft Outlook' i instal·lar seguint els passos descrits anteriorment.

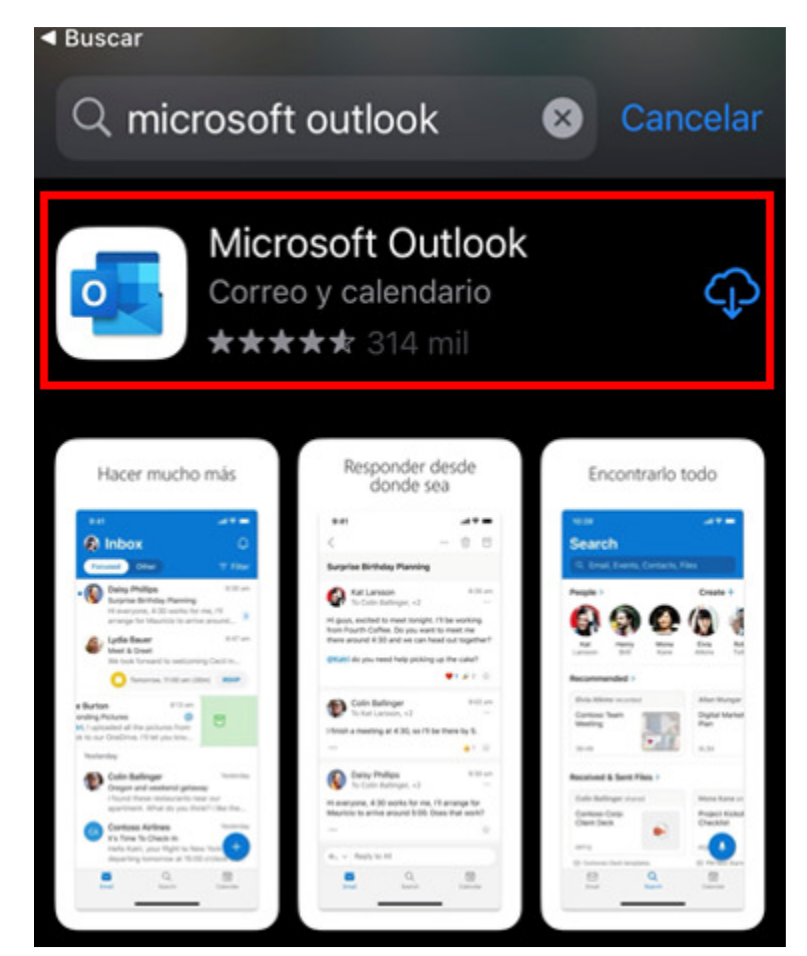

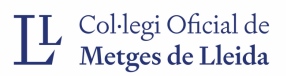

## **Configuració per a Android**

Escanejar el següent codi QR amb la càmera i accedir a l'enllaç que es mostrarà. En cas que no funcioni anar al punt \* del manual.

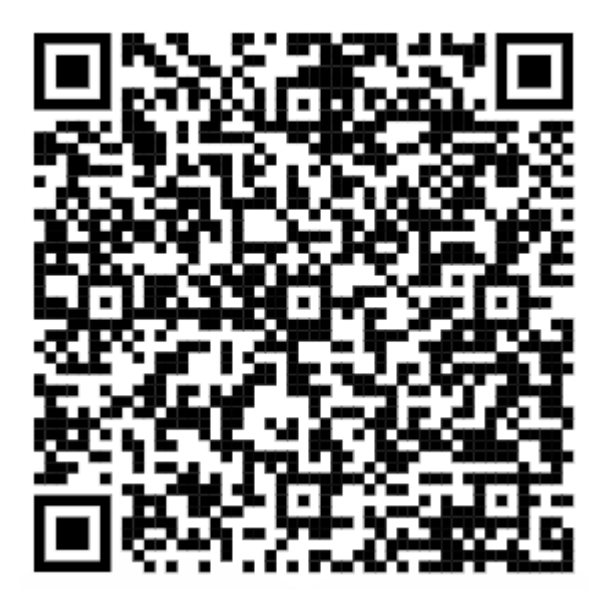

Aquest enllaç ens obrirà la Play Store a la pàgina de l'aplicació Microsoft Outlook. Des d´aquí podrem instal·lar l´aplicació.

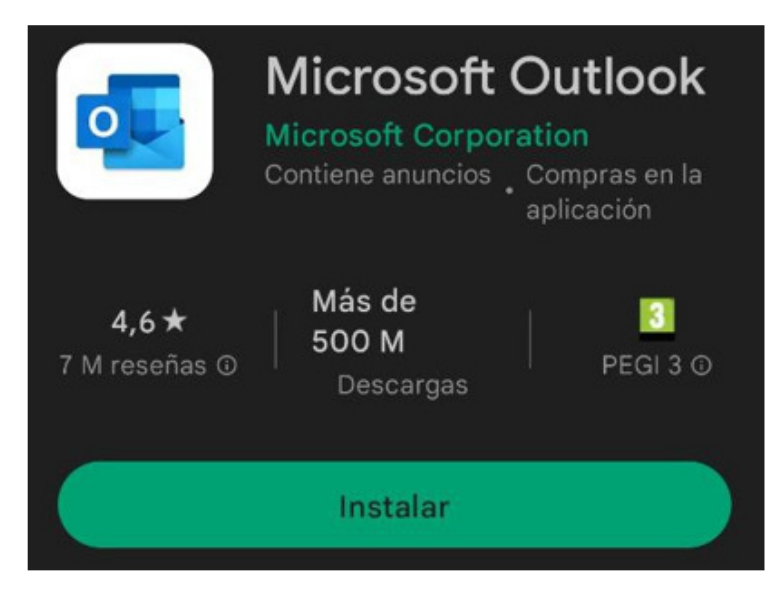

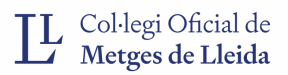

Un cop instal·lada, només haurem d'accedir a través de la icona de l'aplicació. En obrir, s'iniciarà un assistent on haurem de prémer sobre l'opció 'Agregar compte' i iniciar sessió amb el nostre compte de COMLL.

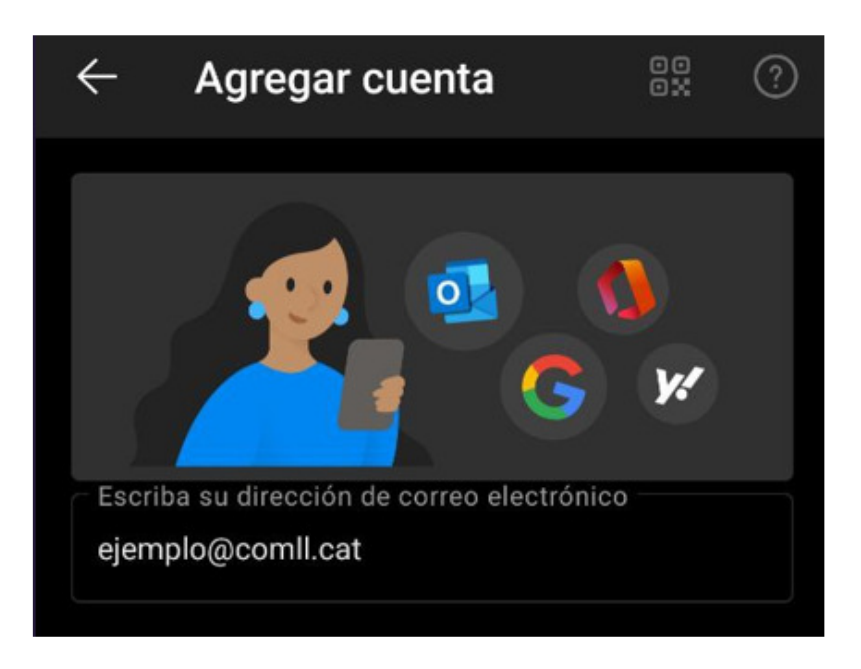

En finalitzar, prémer sobre

**CONTINUAR** 

Seguidament, ens sol·licitarà introduir la contrasenya del nostre compte:

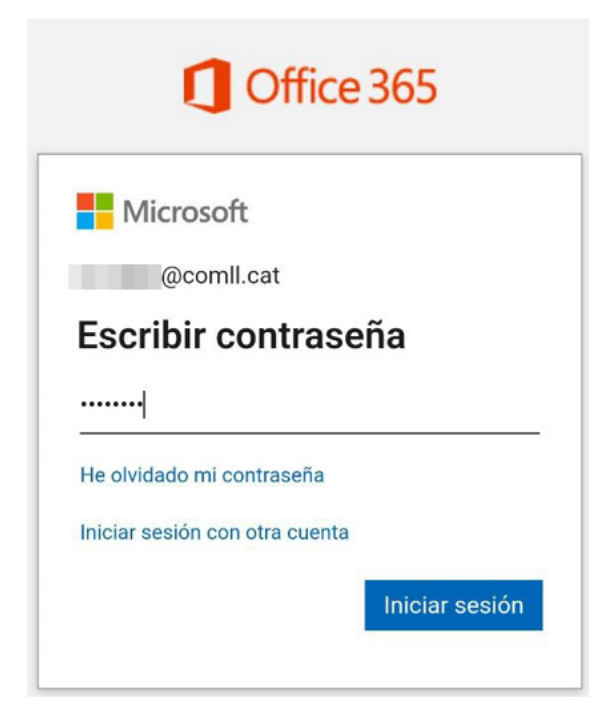

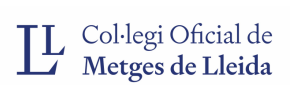

 Fet això, ens donarà l'opció d'afegir un altre compte si ho desitgem. En cas contrari, feu clic sobre TAL VEZ MÁS TARDE

Si en algun punt del procés, se'ns sol·licita atorgar permisos a Microsoft Outlook per enviar-nos notificacions, **permetem i activem tot**.

Fet això, ja tindrem accés a la bústia d'Outlook i podrem operar.

*\* Si el codi QR no funcionés, accedir a la Play Store i cercar 'Microsoft Outlook' i instal·lar seguint els passos descrits anteriorment.* 

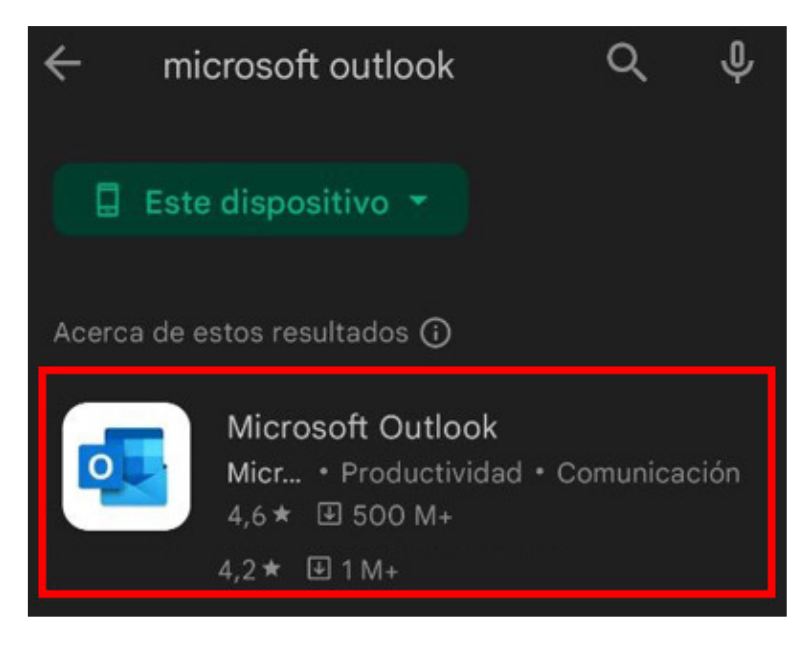